# Настройка маршрутизатора TP-Link TL-WR741ND-TL-WR740N

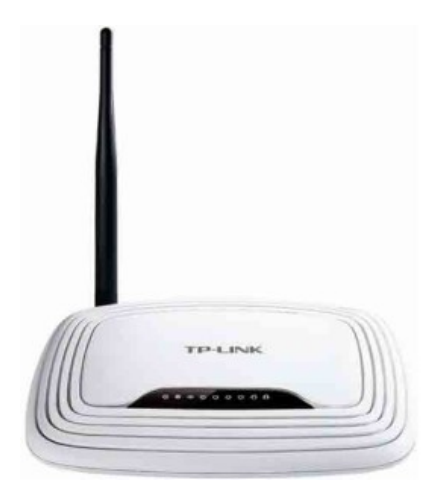

1. Распакуйте устройство, подключите все кабели (WAN/LAN, питание) согласно прилагаемой инструкции (Для настройки роутера используйте только проводное соединение):

### \* Важно: при настройке не используйте CD, входящий в комплект устройства!

2. Включите питание роутера, включите компьютер, запустите Ваш веб-браузер (Internet Explorer, Opera, Mozilla Firefox, Google Chrome, Apple Safari и т.д.).

3. Введите в адресной строке браузера адрес, указанный на белой наклейке на нижней крышке устройства «Параметры для входа»:

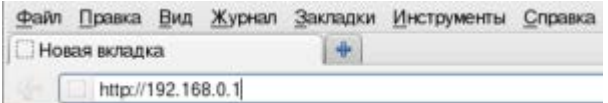

(это могут быть tplinklogin.net, 192.168.0.1, 192.168.1.1 зависит от версии и ревизии прошивки, подробнее см. в документации к устройству) и нажмите «Enter».

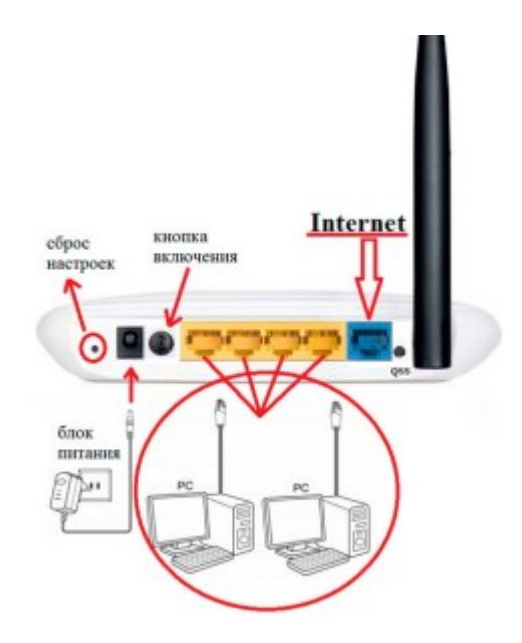

4. Вы увидите приглашение авторизации роутера, где нужно указать имя пользователя и пароль (login/password), по умолчанию - admin/admin (эта информация есть в документации, прилагаемой к устройству):

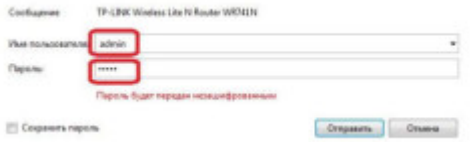

Откроется веб-интерфейс настроек маршрутизатора.

### **Настройка VPN-подключения к сети Internet**

В меню слева выберите пункт «Сеть», затем «WAN». В выпадающем списке «Тип WAN соединения» выберите пункт «Статический IP-адрес». В поля ввода «IP-адрес», «Маска сети», «Основной шлюз», «Первичный DNS» и «Вторичный DNS» введите настройки, выданные вам Вашим провайдером. Затем нажмите кнопку «Сохранить».

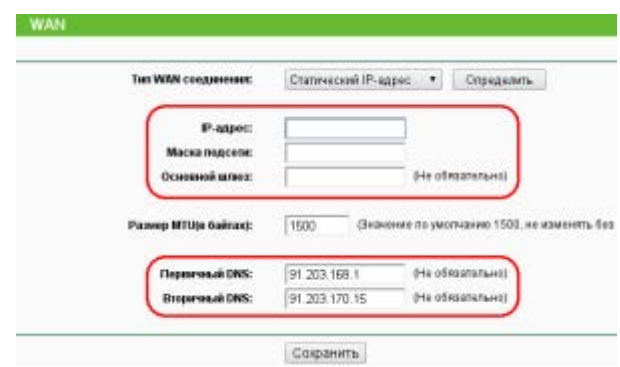

Ваш маршрутизатор готов работать с сетью Интернет по проводному соединению.

### **Настройка беспроводного подключения (Wi-Fi)**

Если вы желаете настроить беспроводной доступ (Wi-Fi), выберите в меню слева пункт «Беспроводной режим», затем «Настройки беспроводного режима». Придумайте и введите имя вашей беспроводной сети (латинскими буквами), включите (или убедитесь что они включены) опции «Включить беспроводное вещание роутера» и «Включить широковещание SSID». Затем нажмите кнопку «Сохранить».

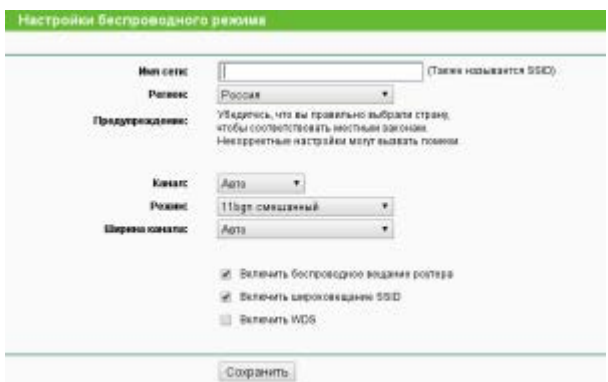

После этого в меню слева выберите пункт «Защита беспроводного режима». Выберите тип защиты (установите переключатель) «WPA-Personal/WPA2-Personal». Придумайте пароль, состоящий из 8 или более символов (цифр или латинских букв) и введите его поле «Пароль PSK». Нажмите на кнопку «Сохранить».

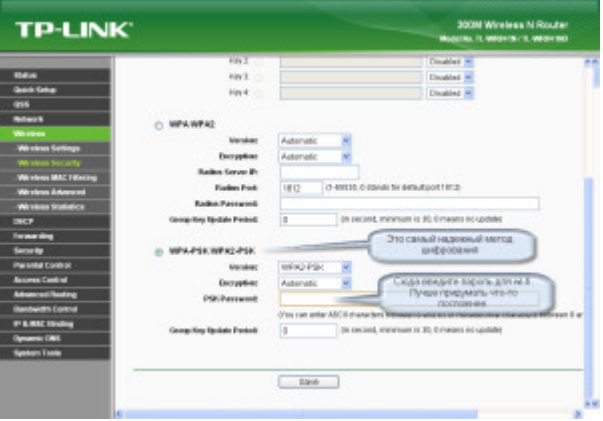

Для того, чтобы настройки беспроводного режима вступили в силу нужно перезагрузить маршрутизатор. Для этого в меню слева выберите пункт «Системные инструменты», затем «Перезагрузка» и нажмите на кнопку «Перезагрузка».

## Настройка компьютера:

#### **Windows ХP**

Пуск >> Панель управление >> найдем «Сетевые подключения». Подключение по локальной сети, кликнем правой кнопкой мыши и выбираем пункт «Свойства» >> В списке с галочками найдем «Протоколы интернета TCP/IP» делаем двойной клик по надписи. В появившимся окне ставим точки на против пунктов где есть слова «Автоматически»

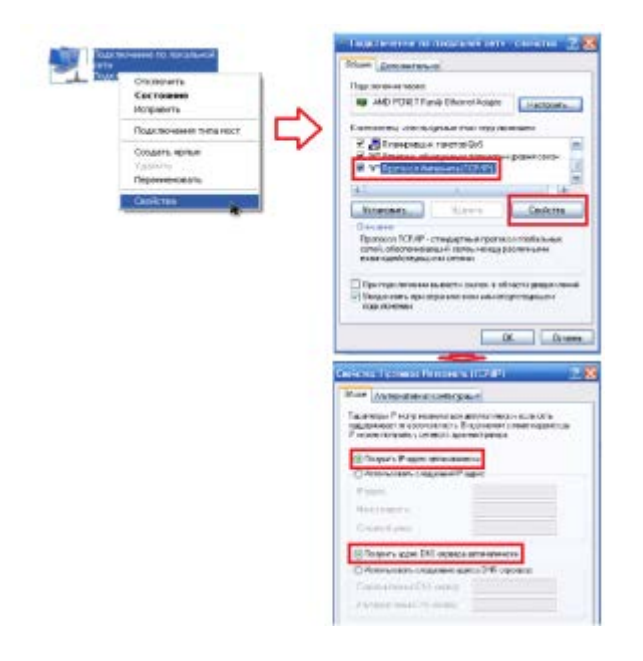

#### **Windows 7**

Пуск>>Панель управления (выбираем «Маленькие значки»)>>Центр управление сетями и общим доступам. Затем выбираем «Изменение параметров адаптера» Затем «Подключение по локальной сети», кликнем правой кнопкой мыши и выбираем пункт «Свойства» >> В списке с галочками найдем «Протоколы интернета TCP/IP» делаем двойной клик по надписи. В появившимся окне ставим точки на против пунктов где есть слова «Автоматически»

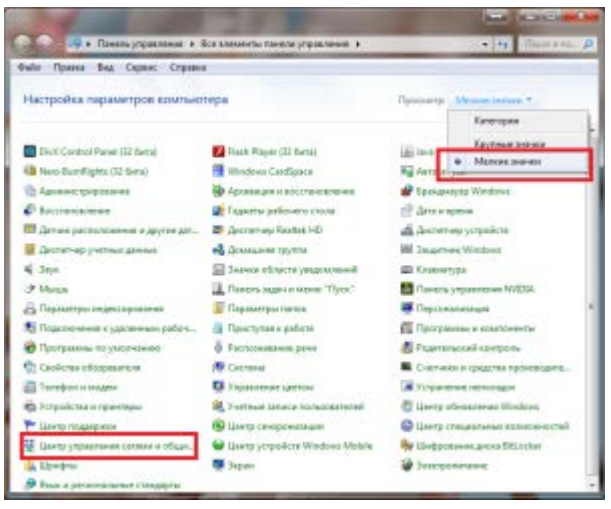

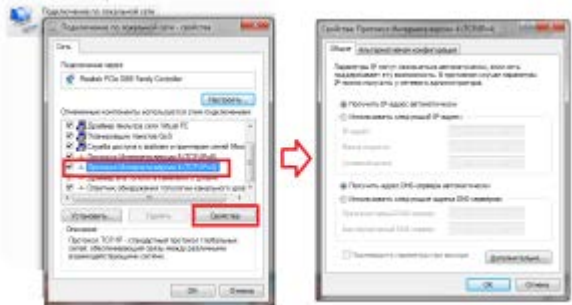

Роутер настроен и готов к работе![.](http://webinit.ru/where-to-buy-omnicef-daily)